## How to Find and Access the Dashboard

## Internal GSA Access Protocol

Step 1 - Register your gsa..gov email address with MAX.gov.

- If you're already registered with MAX.gov, no action needed (proceed to Step 2).
- If you're not yet registered, visit <https://login.max.gov>. Click the green Register Now button in the top-right corner. Follow the instructions to register with MAX.gov and register your PIV card to enable MAX.gov PIV login.

Don't Have a MAX ID Yet? **Register Now** 

Step 2 - Log into the D2D Portal using your MAX.gov credentials.

- Go to: <https://d2d.gsa.gov/> and click **Login** at the top right.
- Option A: **Login with PIV/CAC** (you may need to enter your PIN).
- Option B: Login with **MAX Secure+ SMS Two-Factor** with User ID and Password.

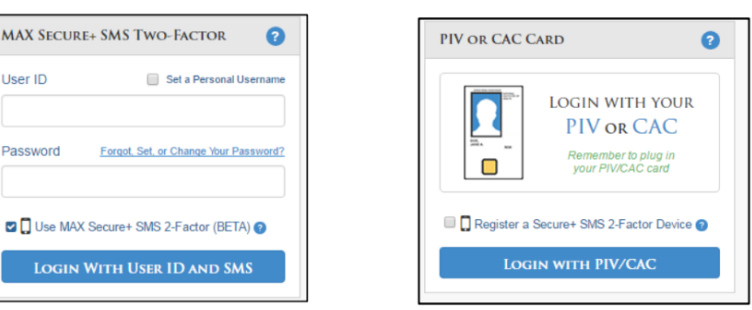

Step 3 – Search the D2D Portal for "PBS Customer Dashboard" or use the direct link: [https://D2D.gsa.gov/report/pbs-customer-dashboard](https://d2d.gsa.gov/report/pbs-customer-dashboard). Click on the dashboard title or the Report icon to enter the dashboard landing page.

If you encounter issues with this process, contact [pbs.dashboard@gsa.gov](mailto:pbs.dashboard@gsa.gov).

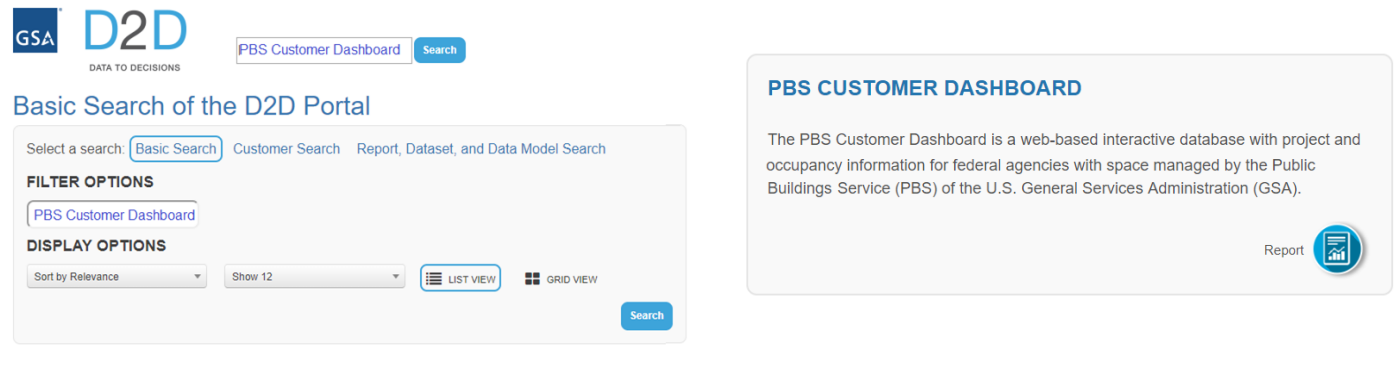